**THE GEORGE WASHINGTON UNIVERSITY** 

WASHINGTON, DC

## **Signing up for Student Success** Coaching

Office for Student Success

#### **Begin by clicking "Get Started"**

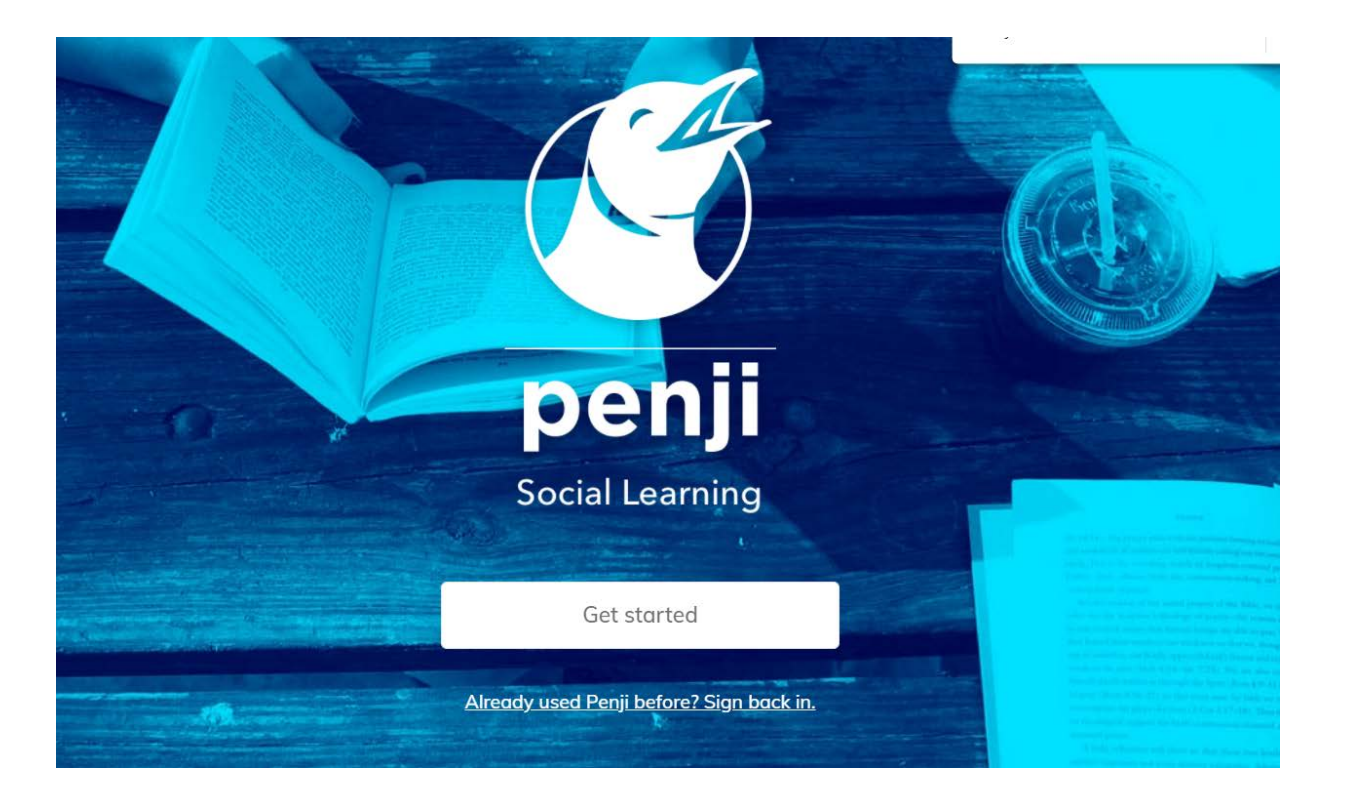

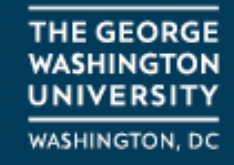

#### **Enter your GW e-mail.**

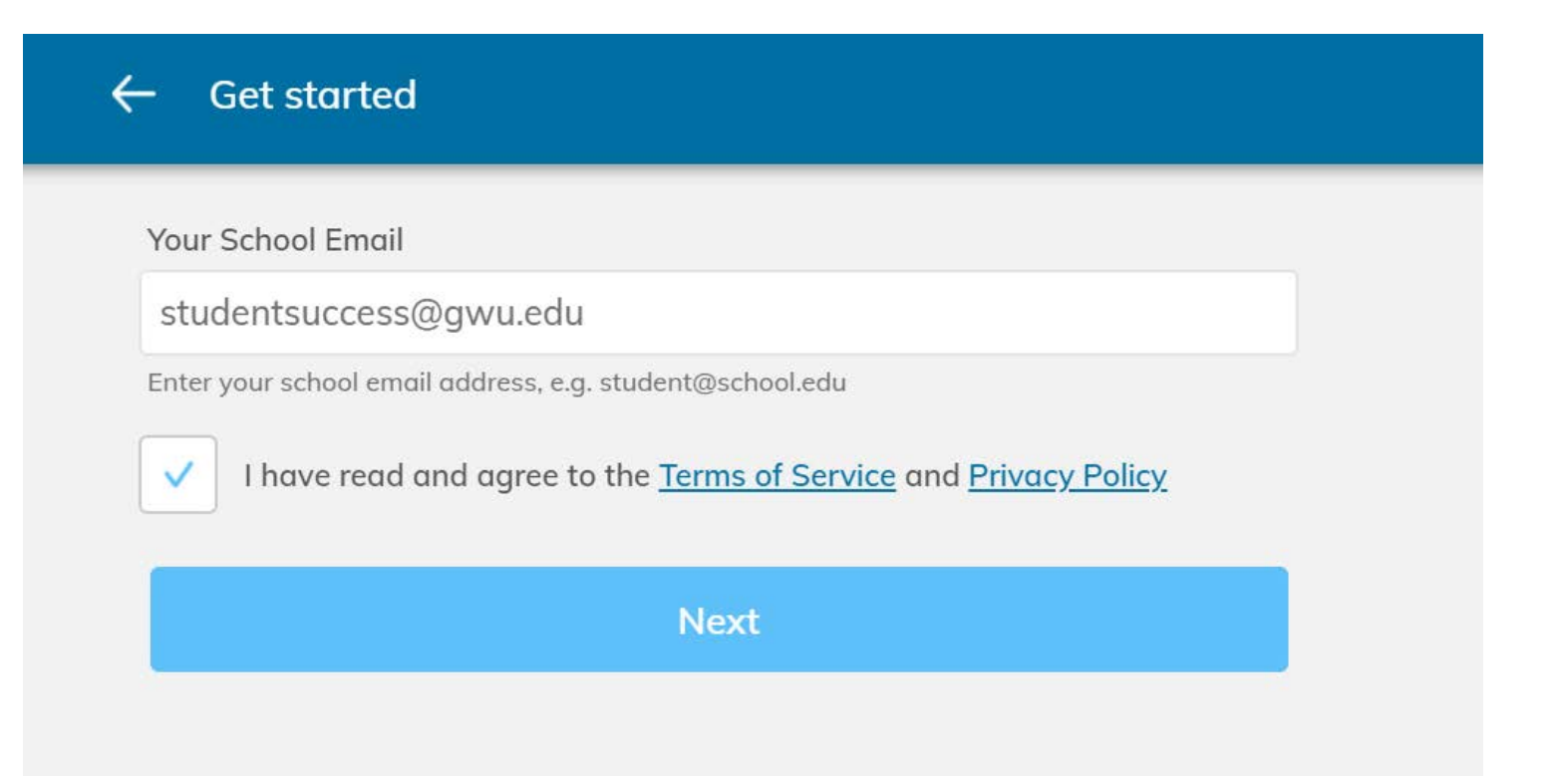

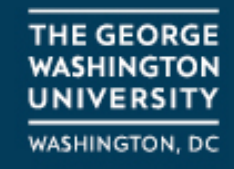

#### **Enter your GW e-mail and password through the Single Sign-On process**

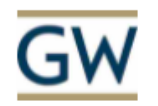

Sign in

studentsuccess@gwu.edu

Can't access your account?

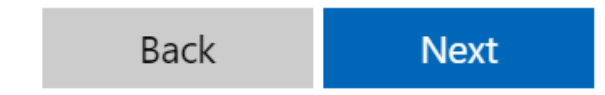

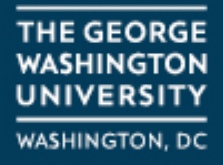

#### **Select "Learn"**

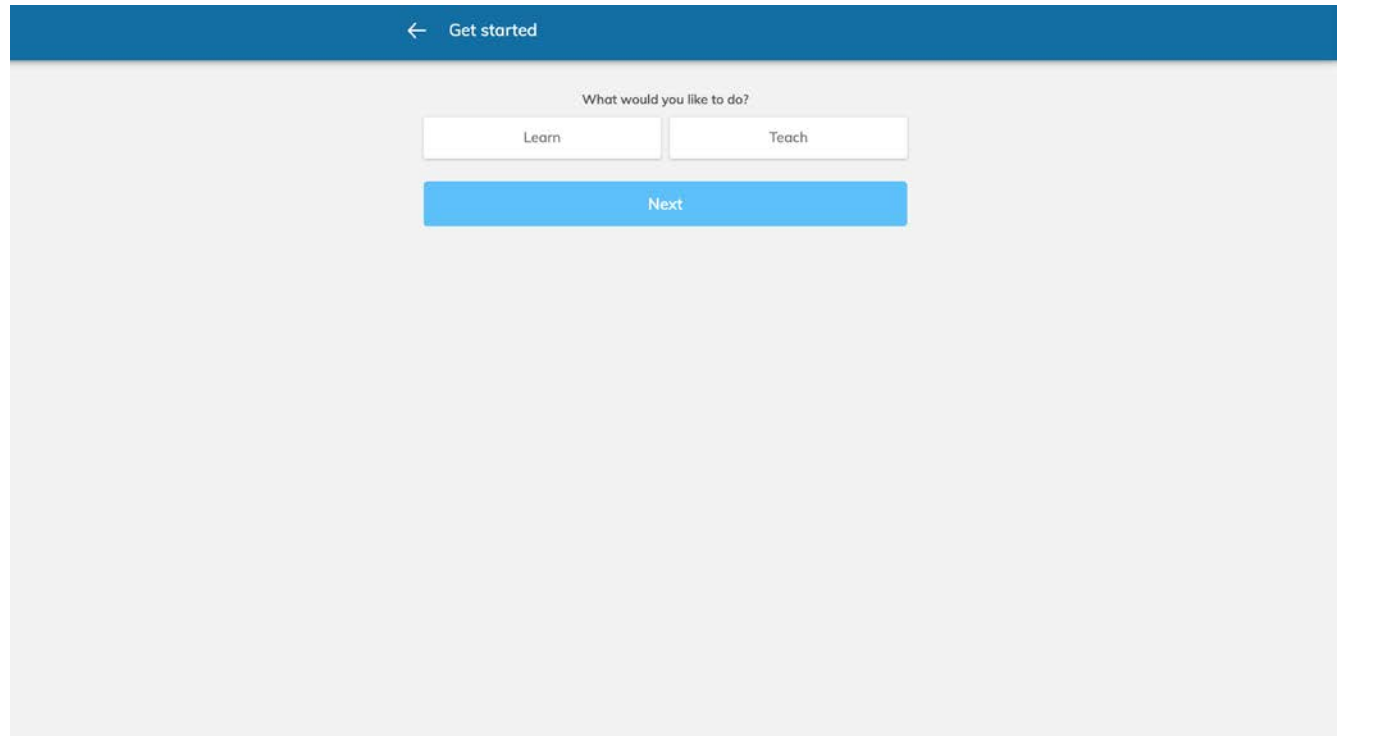

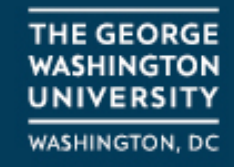

#### **Select "OSS/Coaching"**

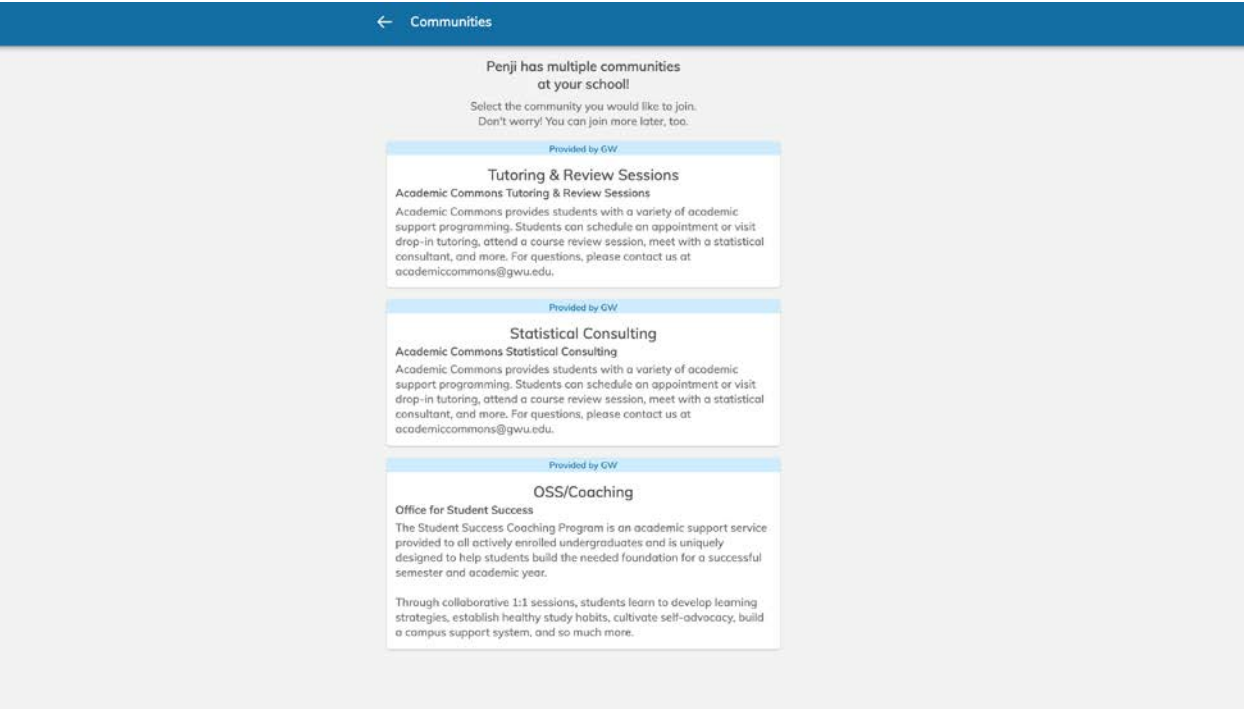

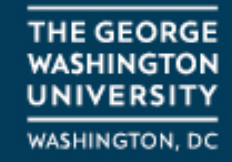

#### **Click the link in the e-mail from Penji to verify your account**

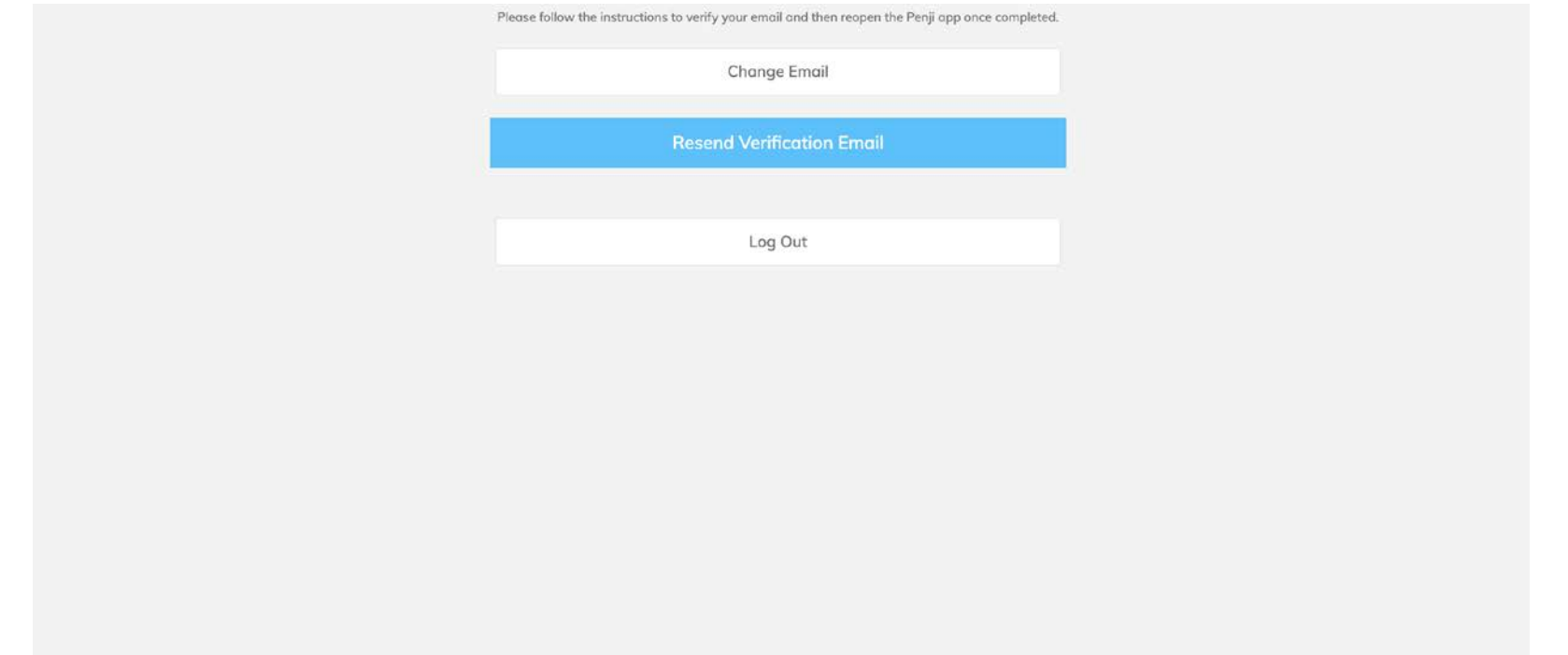

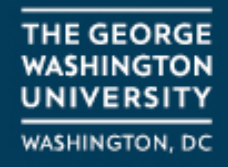

### **Click on "Schedule a Weekly 60 min Appointment"**

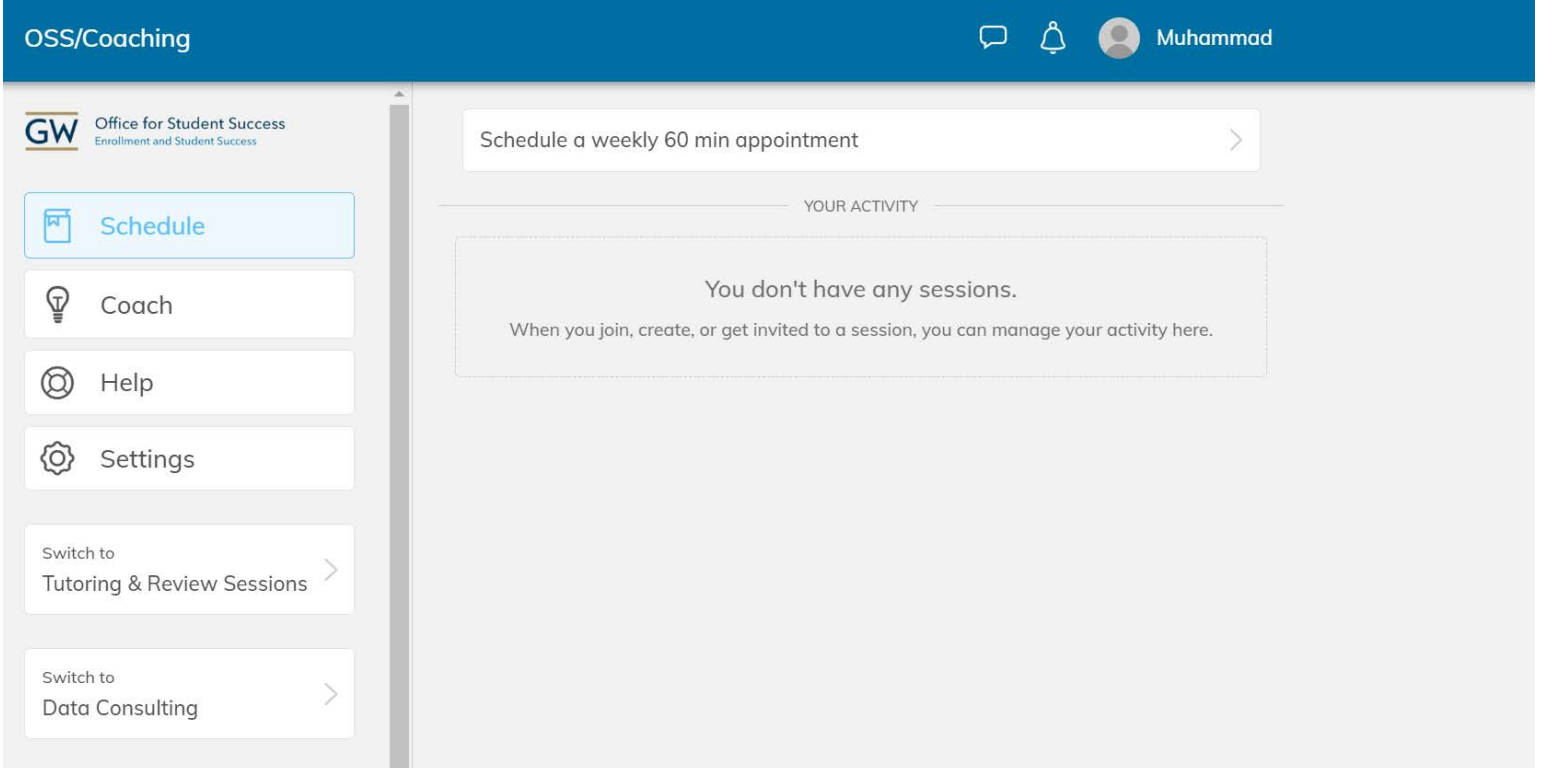

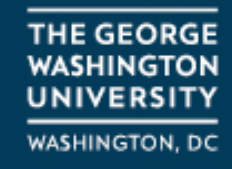

#### **Select the most relevant topic from the drop-down that you would like to work on with your coach.**

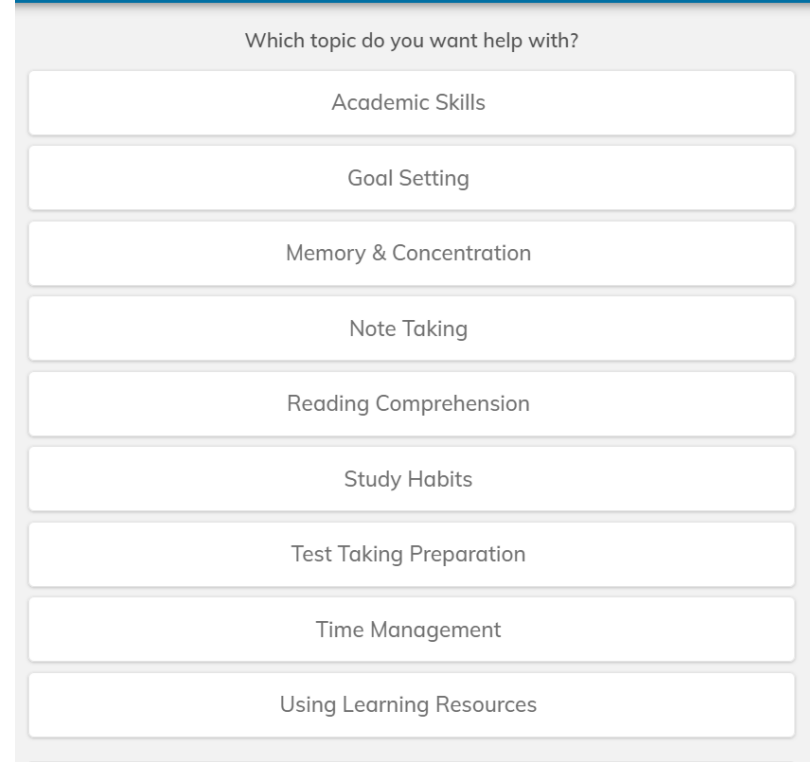

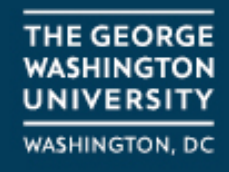

#### **Select an open time and confirm your meeting time**

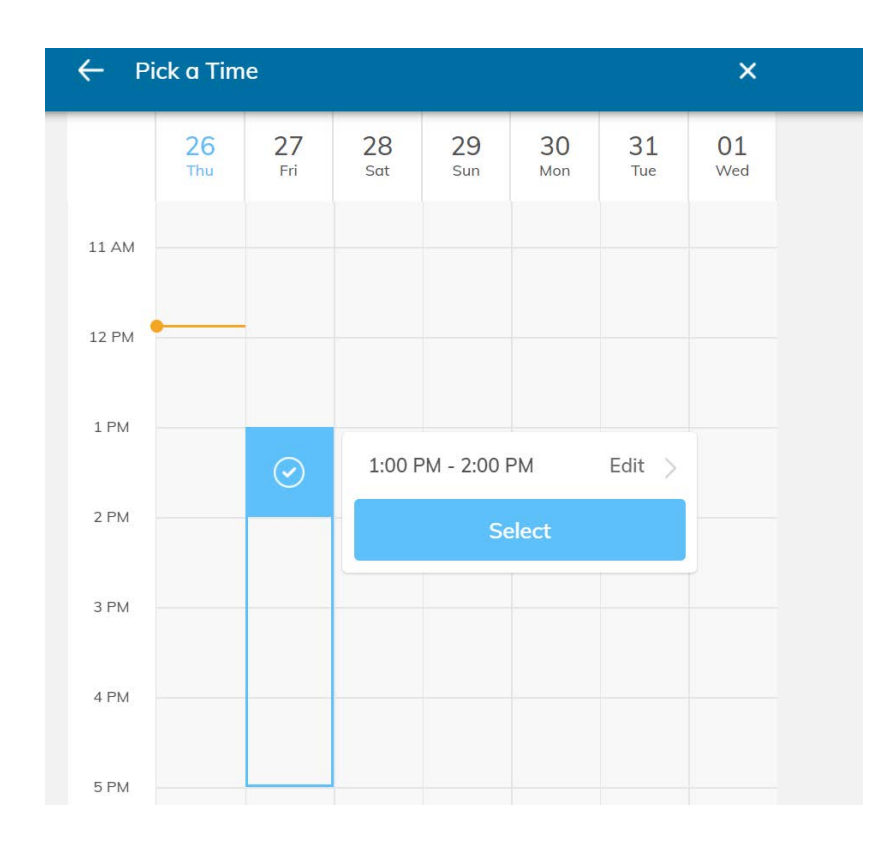

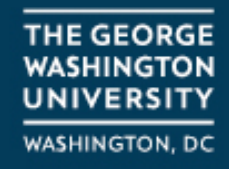

#### **Confirm the coach that you would like to meet with and click "Next"**

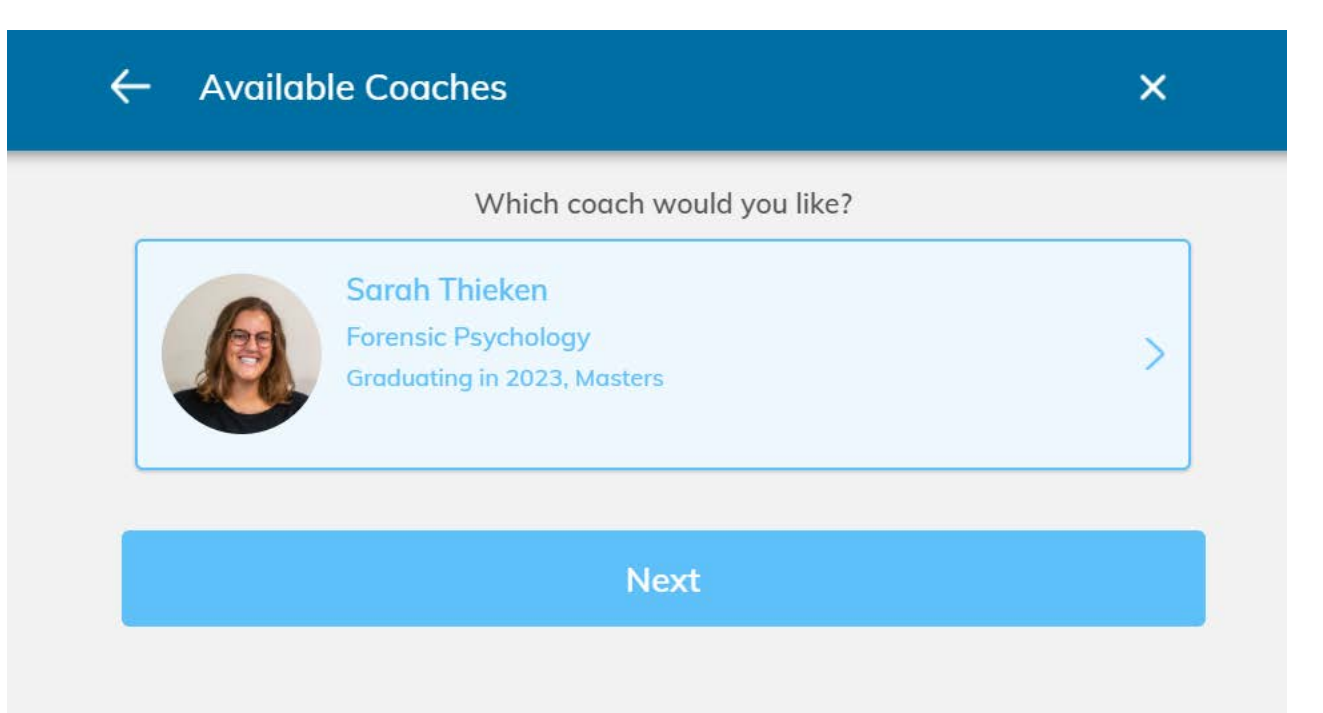

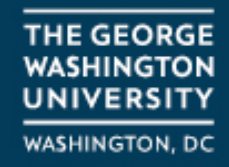

**Choose if you would like to meet in-person in the University Student Center or virtually. Please note that some of our coaches are only available virtually.** 

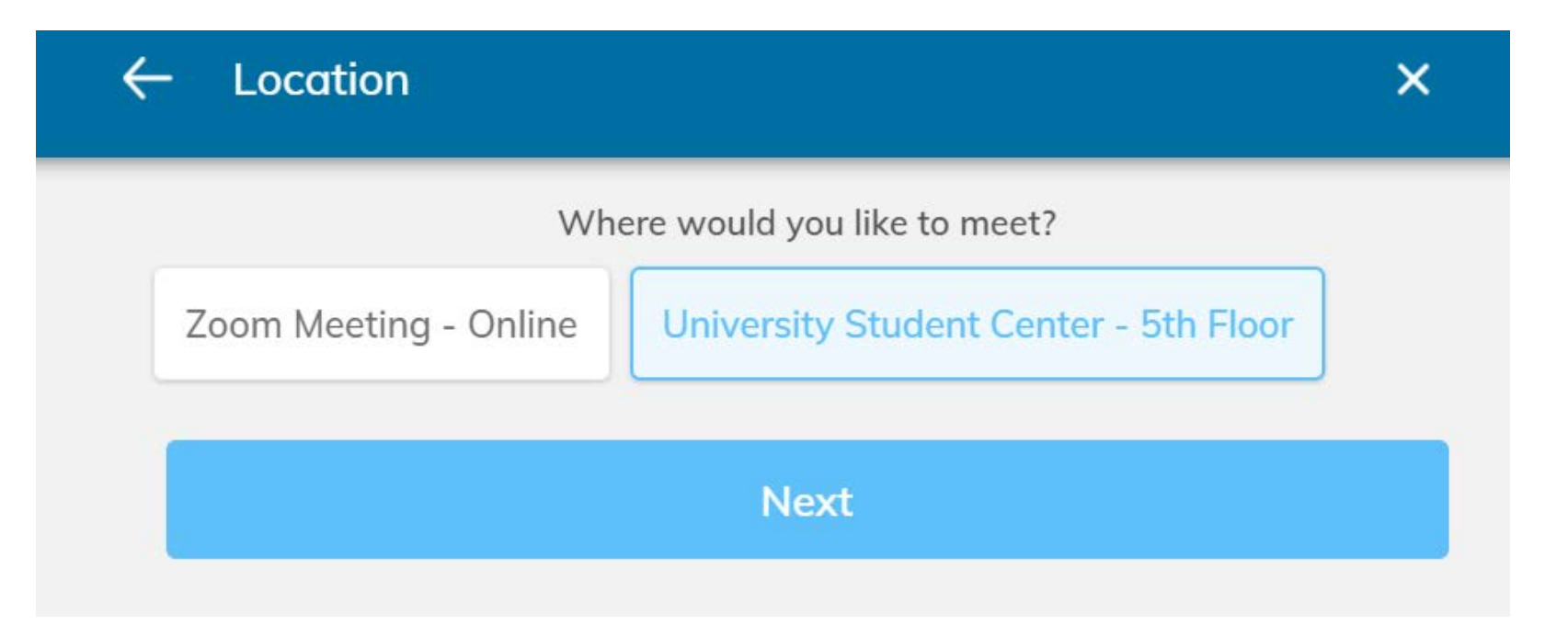

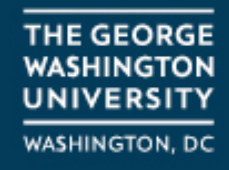

**Select additional areas of focus that you would like to work on through Student Success Coaching and click "Select"**

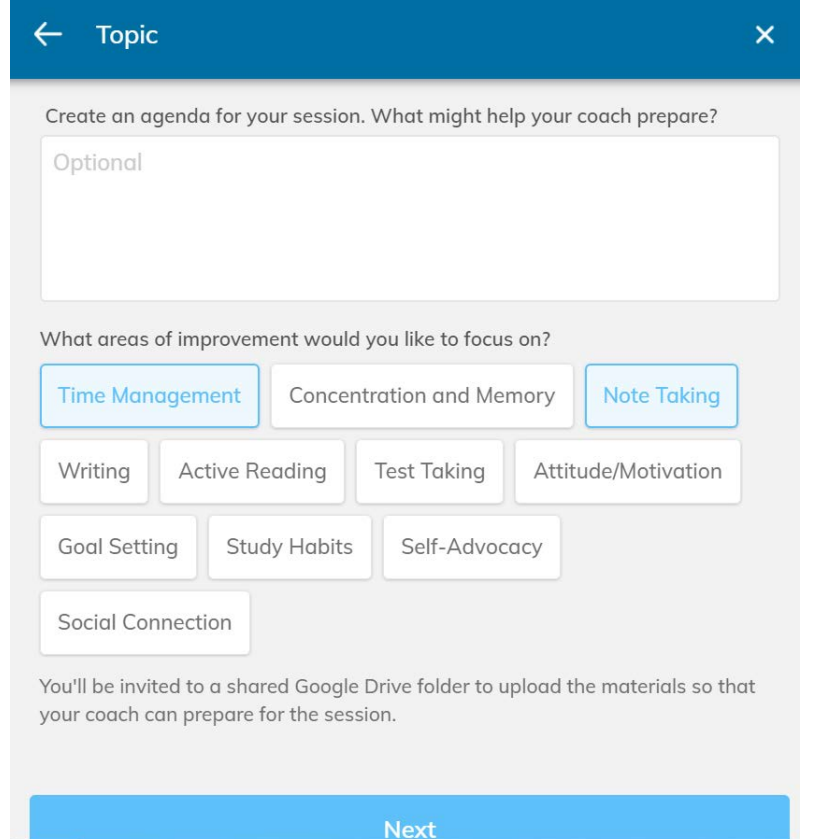

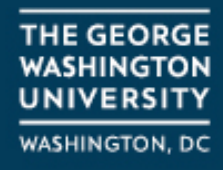

**Lastly, confirm the details of your weekly coaching meetings and click "Complete" to finish booking your coaching appointment**

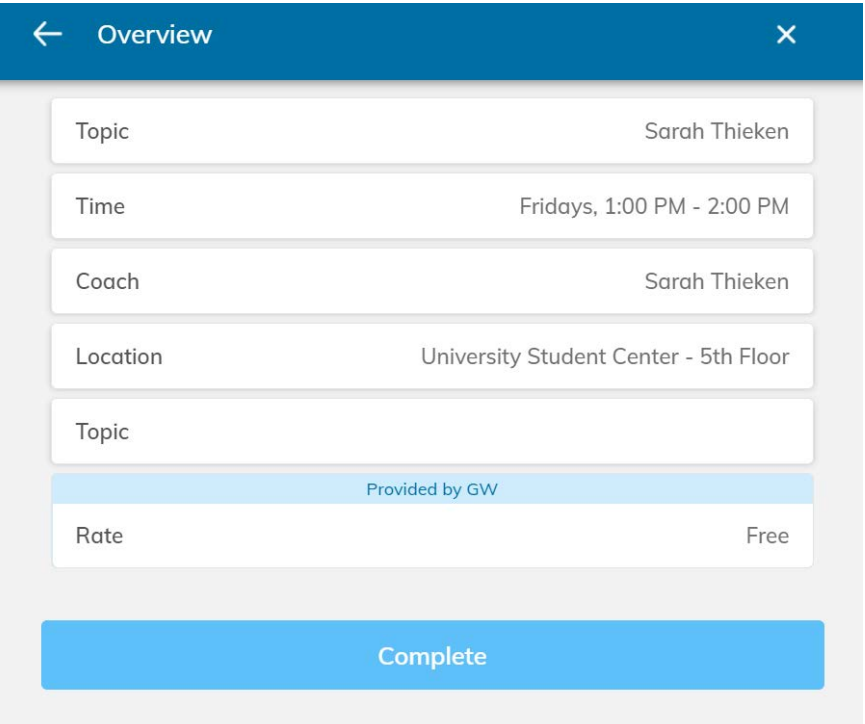

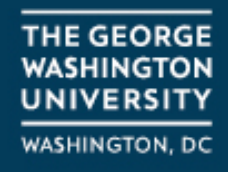

# **Questions?**

If you experience any errors in signing up for coaching, please reach out to student success@gwu.edu with your questions and attach a screenshot of any errors.

We would be happy to assist you in scheduling a meeting with an Student Success Coach.

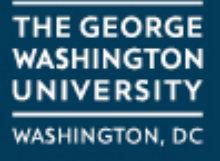